# **USB Humidity & Temperature Sensor 8871**

# **Manuel**

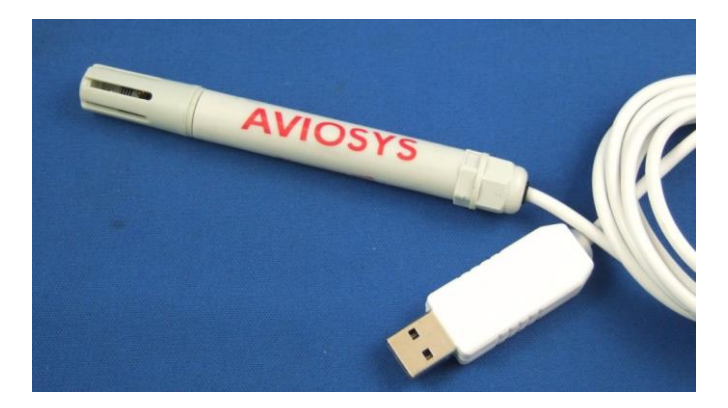

# **Introduction**

USB Humidity & Temperature Sensor 8871 is a very convenient and economical sensor.

Without extra power , Just connect USB 8871 to PC then you can start record the value in PC and evaluate the data . USB 8871 also support USB CDC Emulation model – through command line to get the data for many different supplication .

#### **Features**:

- Measure the value of Humidity and Temperature and record in PC by USB connection .
- No need extra Power . Easy & Convenience .
- For long time record by PC
- Measure range : Temperature :  $20 \sim 80^{\circ}$ C /  $5 \sim 176^{\circ}$ F

Humidity  $: 0 \sim 100\%$  RH

- Email function : Support send by Gmail & Hotmail
	- Send email of record in past 24 hours .
	- Send Email as over setting of temperature or humidity
- With LOG function & Auto -Save History as XML file open by most web browser.
- Support USB CDC emulation mode Command line to get data by Hyper terminal .
- One PC can use multiple USB 8871 devices .
- Support SDK VB.NET for 2<sup>nd</sup> developing purpose.

Notice : If user would like to get the detect information of USB 8871 or USB e-Meter 8870 through Internet for remote monitoring , please contact with us.

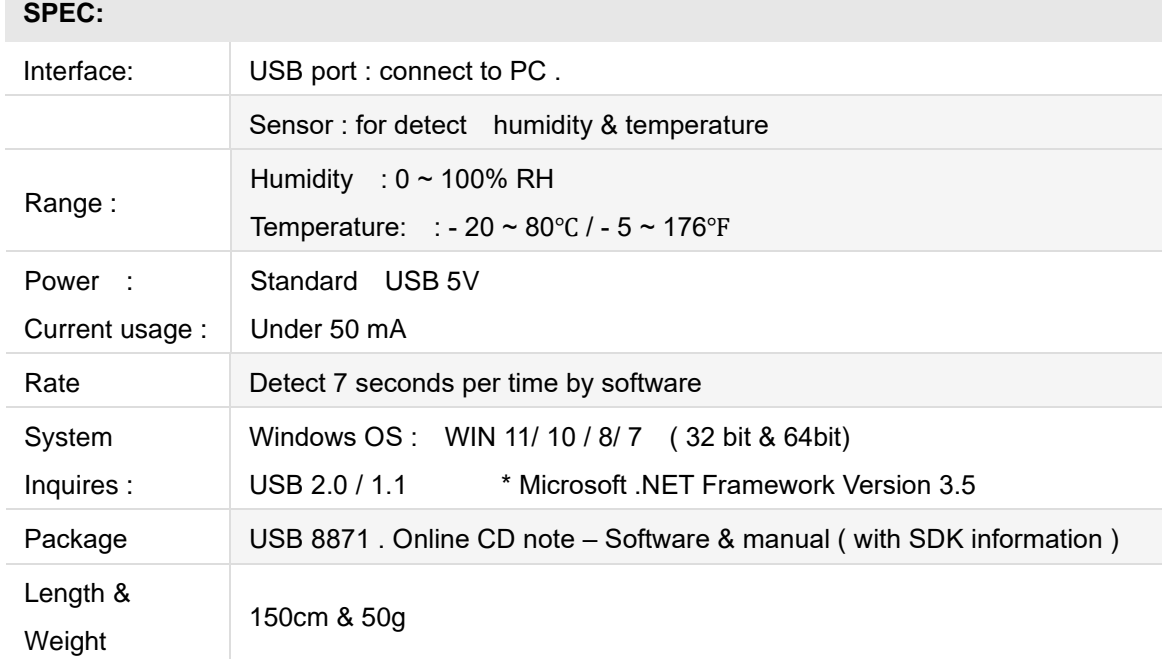

# **Installation Procedure**

- 1. Please make sure that the PC had install .NET . Or download here before install USB 8871. : [http://www.microsoft.com/en](http://www.microsoft.com/en-us/download/details.aspx?id=21)[us/download/details.aspx?id=21](http://www.microsoft.com/en-us/download/details.aspx?id=21)
- 2. After install .NET, please download the 8871 software in our website here: <https://www.aviosys.com/cd/>

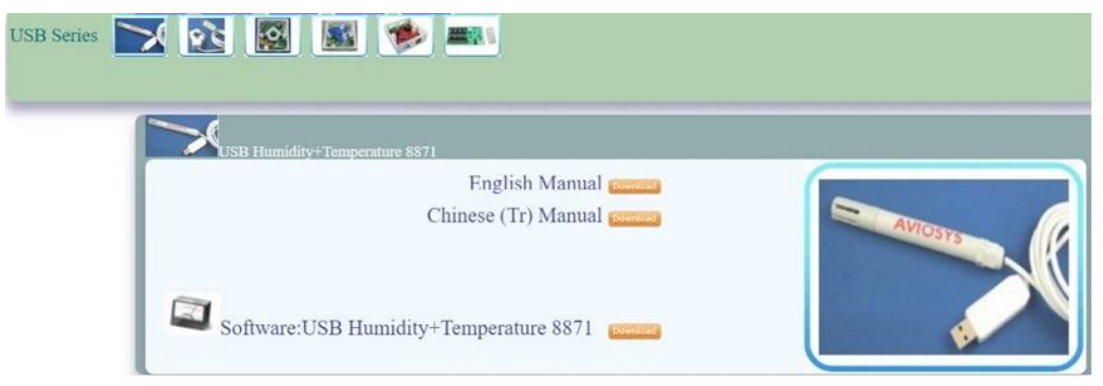

3. Plug in the USB 8871 device to your Windows PC and it will get 8871 automatically . Please go to device manager / type device manager in the search section of WIN desktop to check the COM number of the 8871. It will show the name " USB Serial Port " , " Aviosys port " or " 8871 (COM X) in the Ports (COM& LPT) section of the device manager .

Or go to Control Panel → System → Device manager → Ports(COM& LPT)

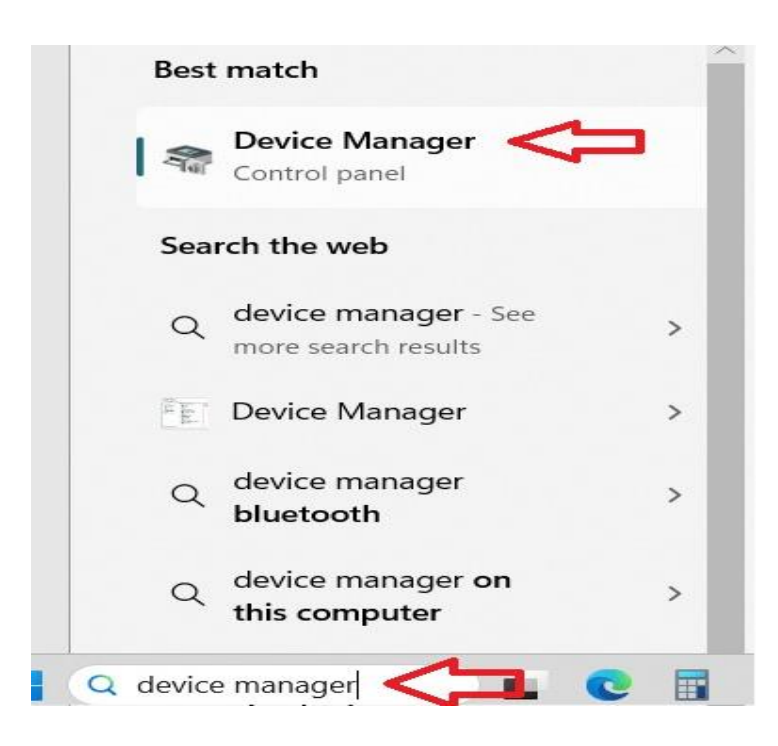

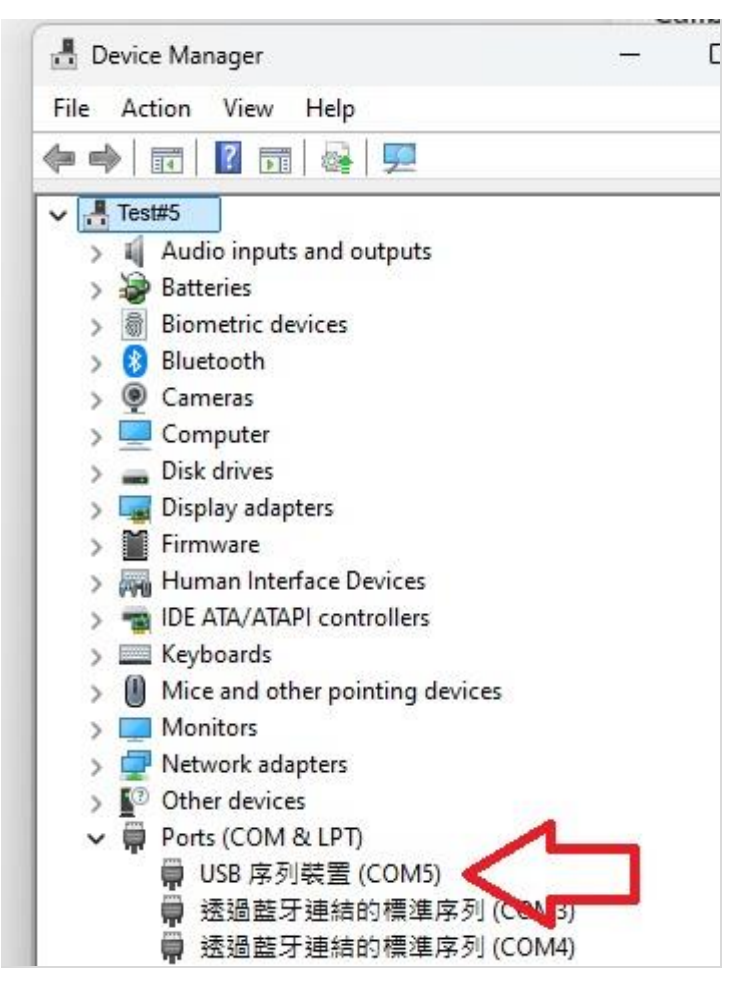

Then user can execute the 8871 software Hygrometer and select the COM number to get the value .

For example :

User get the COM 4 of 8871

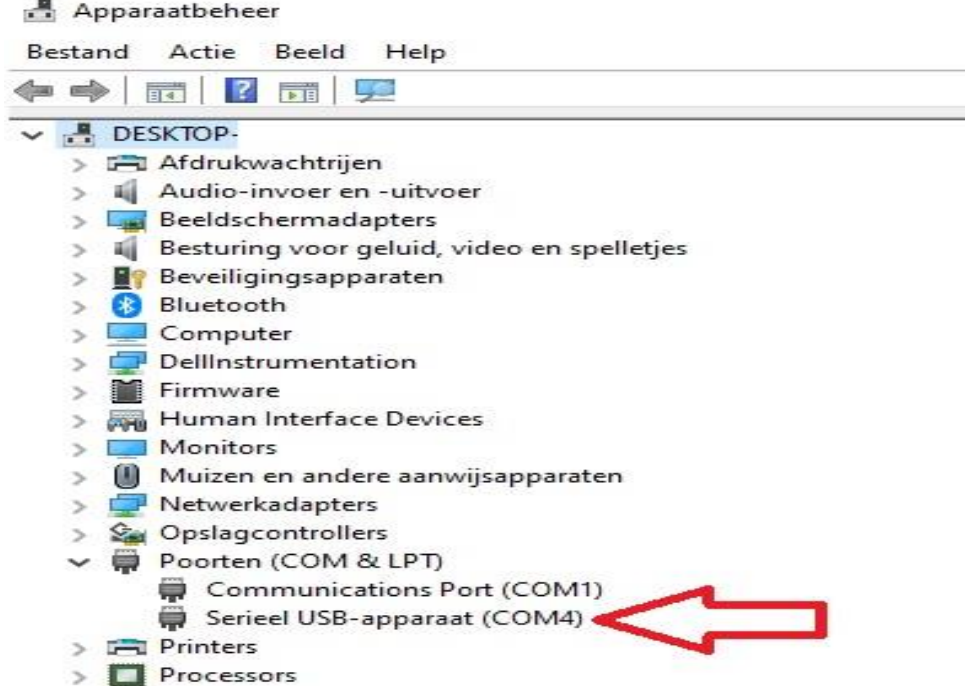

Execute the software Hygrometer and select the COM 4 .

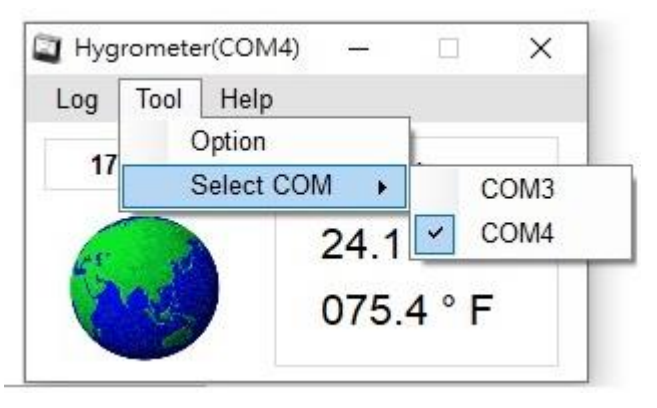

## **Software**

# The software 8871 use named Hygrometer.  $\Box$ Hygrometer Log Tool Help 10:10:18 040%  $23.2 °C$ 073.8 °F

There are Six sections in software " Hygrometer.exe "

1. LOG : User can see the log here. **LOG will be clear as software turn off .**  To change the record time period, please go to Tool  $\rightarrow$  History. User can go to History →Open an find the History in XML file.

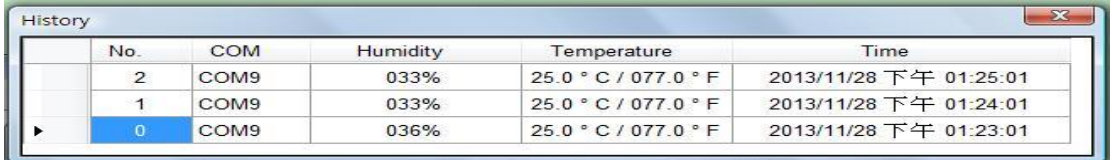

2. Tool : Use can change the record time , setup email and the COM number .

2-1 Option  $\rightarrow$  History :

-

- Use can select Disable , Per minute , Per hour or Per day for recording data in LOG. Then click " Save ' to keep the setting .

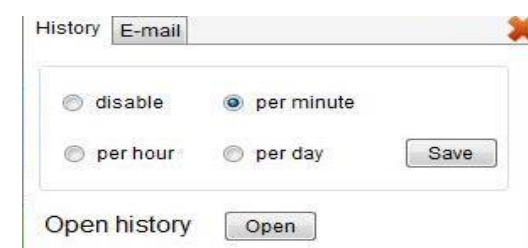

- Open History : Open the history file in XML format which save in hardware 2-2 Option  $\rightarrow$  Email

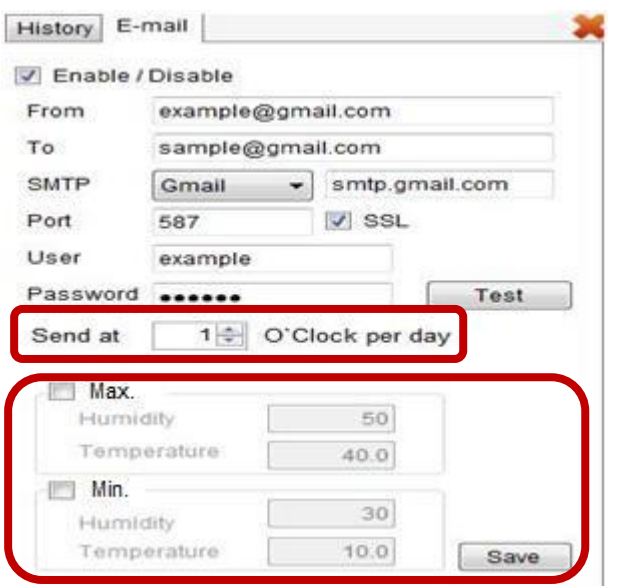

User can receive email as the following 2 situations :

- A. On select certain hour per day for past 24hours data . .
- B. As the value of humidity or temperature over setting ( Max. or Min. )

#### 2-3 Select COM

User can select the COM number as use more than one USB 8871 on same PC.

- 3. Help : There is information of number and software version .
- 4. Time : Show the time .
- 5. Pictures of Global / X in Red : Show the connection status .

If see the X in rd at left side , it means the software do not detect the hardware . Please replug the USB 8871 and re - execute the software .

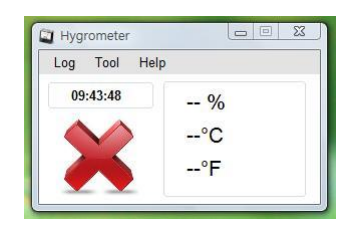

6. Display the value of humidity and temperature

**Notice** :**If need to record the data or keep receiving email for long time , please keep executing the software and turn off the sleep function to make the PC keep operating .**

### **SDK**

For user to arrange own development :

● Developing environment: :

VB.NET 2008 , Microsoft NET. Framework Version 3.5 , Microsoft office access 2007 USB CDC series emulation model .

USB Humidity & Temperature Sensor 8871 support USB CDC emulation model , Please refer the following :

1. First , make sure that the 8871 is connect with your PC. Please go to Control Panel → System → Device manager → Ports(COM& LPT) → 8871 (COM X) 2. Then open Hyper terminal to connect with 8871. Start → All programs → Accessories → Communication → Hyper terminal

\* There is no Hyper terminal program in WIN 7. Please use other serial software like Putty . Select the COM port 8871 use.

3. Setup " Bits per second" as 19200 and " Flow control" as NONE. Then press OK to log in .

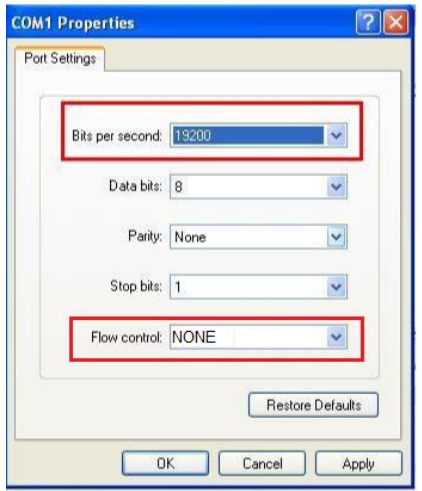

# RS232 / Serial Port command:

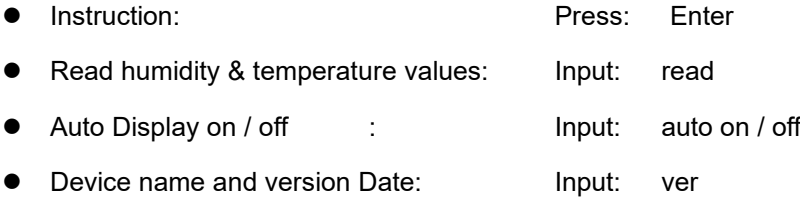

## **FAQ :**

1. There is no temperature or humidity value of the 8871 in the 8871 software ?

A1: Please check if the WIN get the 8871 device by listing in the device manager . User can remove 8871 and plug back to check the correct COM number .

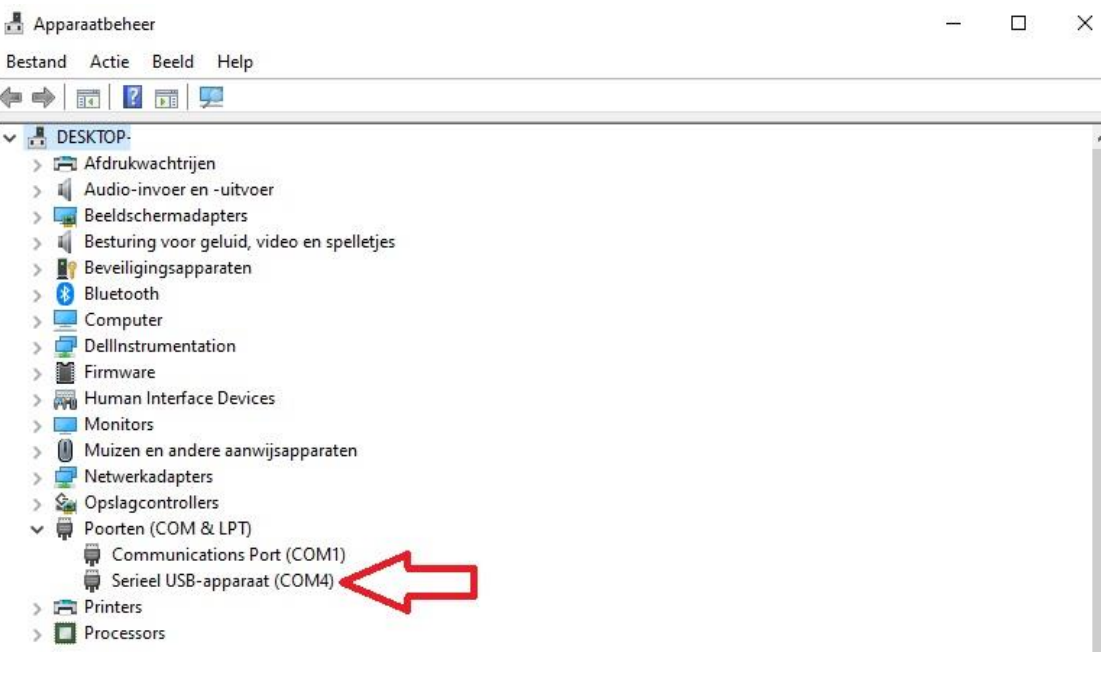